## **Creating and editing a news article**

### **Last updated: 18/08/2017**

*This guides tells you how to create a news article.*

*If you need further help on the CMS, please check all of our guides available on the [Partner digital hub.](https://bp-digital-hub.ageuk.org.uk/)*

In this guide:

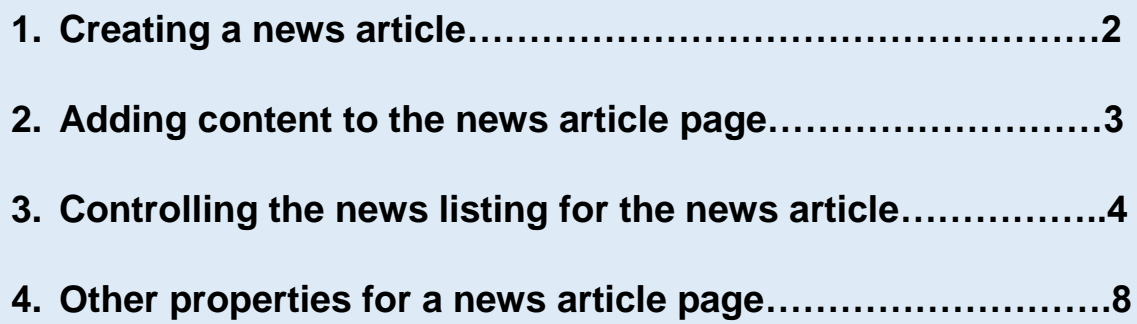

### **One: Creating a news article page**

To create a news article, make sure you put it in the right folder in the page tree. You should have set up your folder structure by month or year. If you haven't, please see the guide on setting up a news section first, which you can find on the [digital hub.](https://bp-digital-hub.ageuk.org.uk/article/episerver-7-guides/)

 $\blacksquare$  News

Archive

**E** August

Organisational Quali...

 $\blacksquare$  Articles  $\blacksquare$  2017 **o** July

**□** □ Our shops

**□** Contact us

 $f = 1$ 

#### **Creating the news article page**

1. In the folder in your page tree for the correct year or month of the news section, select the drop-down menu and select *new page*.

In the example shown, a new article is being created in August 2017, but it's fine to just have the yearly folder and not monthly folders if you don't have much news throughout the year.

- 2. Choose the *News article page*.
- 3. Fill in the information for search engines. Click *create*.

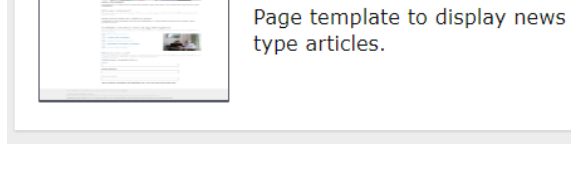

Name in URL

Simple address

Settings

Content

New Page

 $X<sub>cut</sub>$ 

**Copy** 

**News Article Page** 

 $\equiv$ 

Your page is now ready to add content to.

### **Two: Adding content to a news article page**

The news page has two content areas.

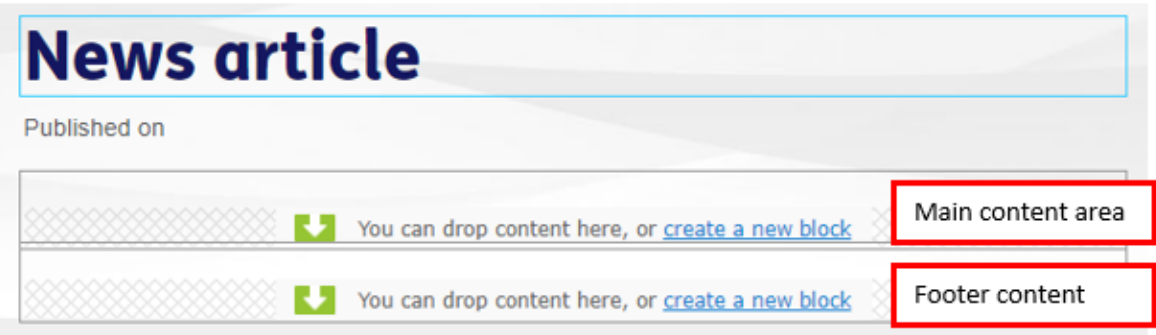

The main content area is compatible with the following blocks:

- Text block
- Image block
- Form block
- Index hero
- CTA block
- Iframe block
- Accordion
- 2 featured posts

You can add a Hero image to the page through editing the properties of the page – see section four of this guide.

In the footer content area, you can have the following blocks:

- Document downloads block
- Related links block

#### **How do I create blocks of content for my news page?**

You add and create blocks of content in the same way as a content page. See our [guide on creating and using blocks](https://bp-digital-hub.ageuk.org.uk/article/episerver-7-guides/) for more help with this.

### **Three: Controlling the news listing for the news article**

On your news listings page there is a summary (a listing) for each news article you add to the news section.

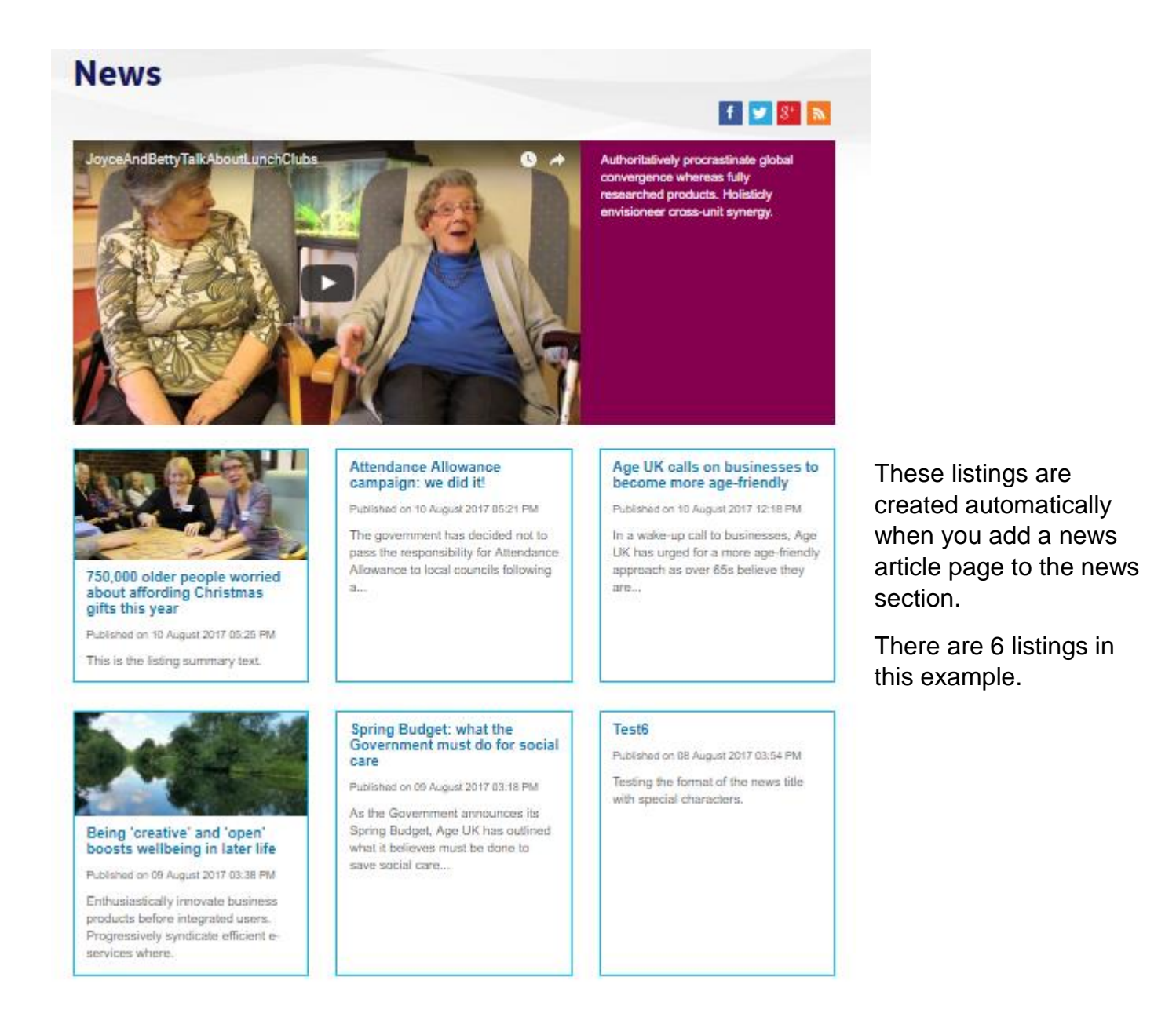

**There are two ways to control the summary text that appears on the news listings page – it can be pulled in from a text block or amended in the page properties.**

#### **1. Add a text block to your news article page**

When you add a text block to your news article page, the news listings page will automatically pull through the text you use in the text block to create the summary listing.

#### Example:

Here is the news article, with the text block and content added. The first section of the text block on the page is highlighted in red.

## **Attendance Allowance campaign:** we did it!

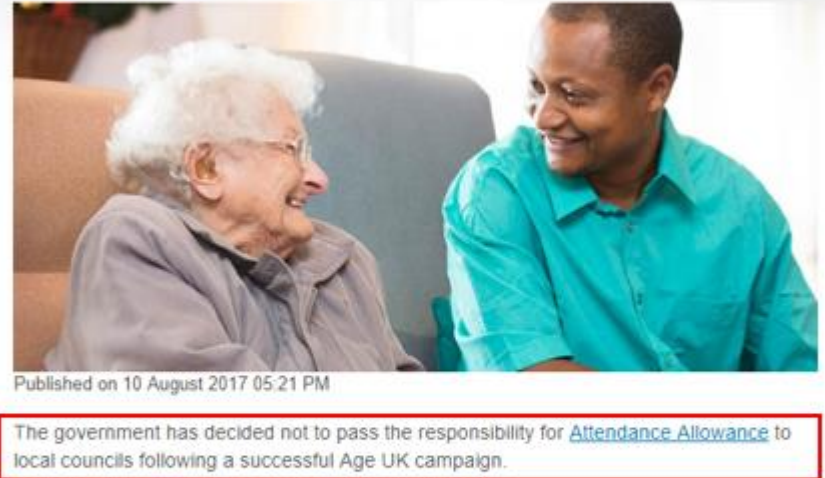

Thank you to the thousands of people who supported us!

- . Government proposal to transfer funding to local councils threatened the future of this essential benefit for older people
- Age UK launched a national campaign against this happening, including delivering an open letter to the Government
- . The Government announced this week that they will not go ahead with the proposed change.

Here is the news listing on the news listing page that has been created automatically based on the first 110 characters in the text block on the news article page.

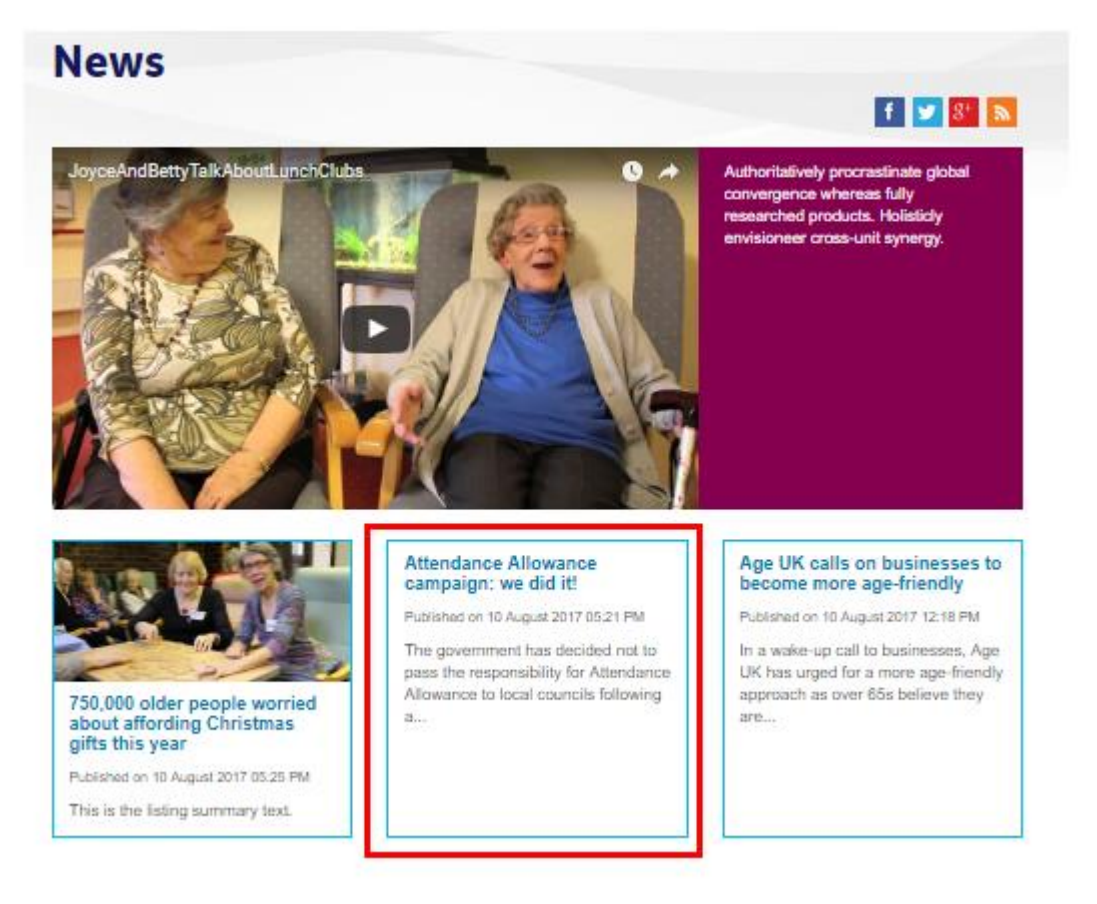

#### **2. Create the summary text for the news listing using the news article page properties**

 $\frac{1}{2}$ 

If you don't want the listing to be automatically created from the text on your news article page, you can manually control what appears in the listing.

Select the properties button in the top right corner of your screen.

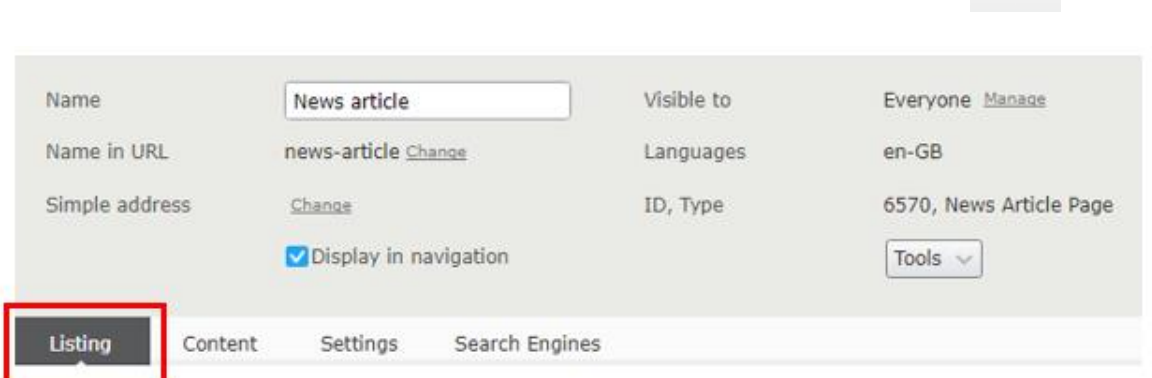

**Listing tab – this controls the information that appears on the news listings page**

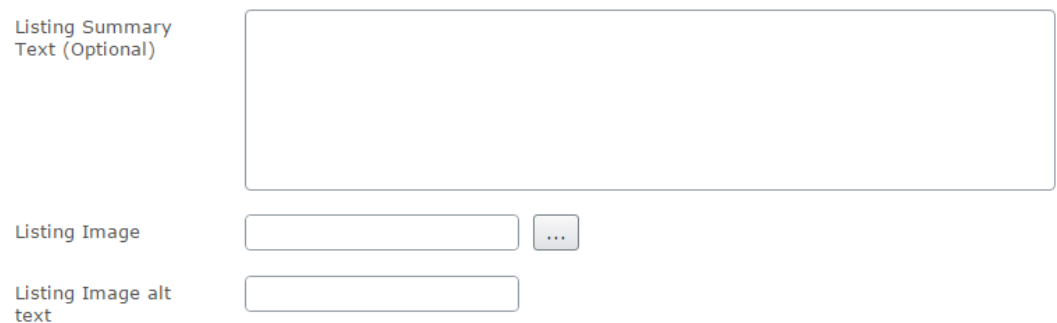

You can add an image to appear on the listing - suggested size is 300px x 140px.

Example:

Here are the properties for a news article page:

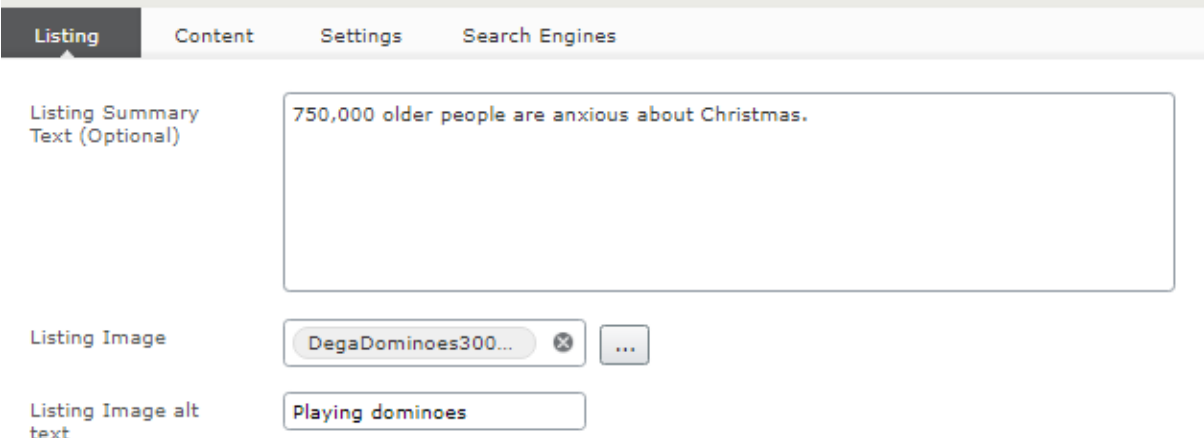

Here is what the listing looks like on the news listings page:

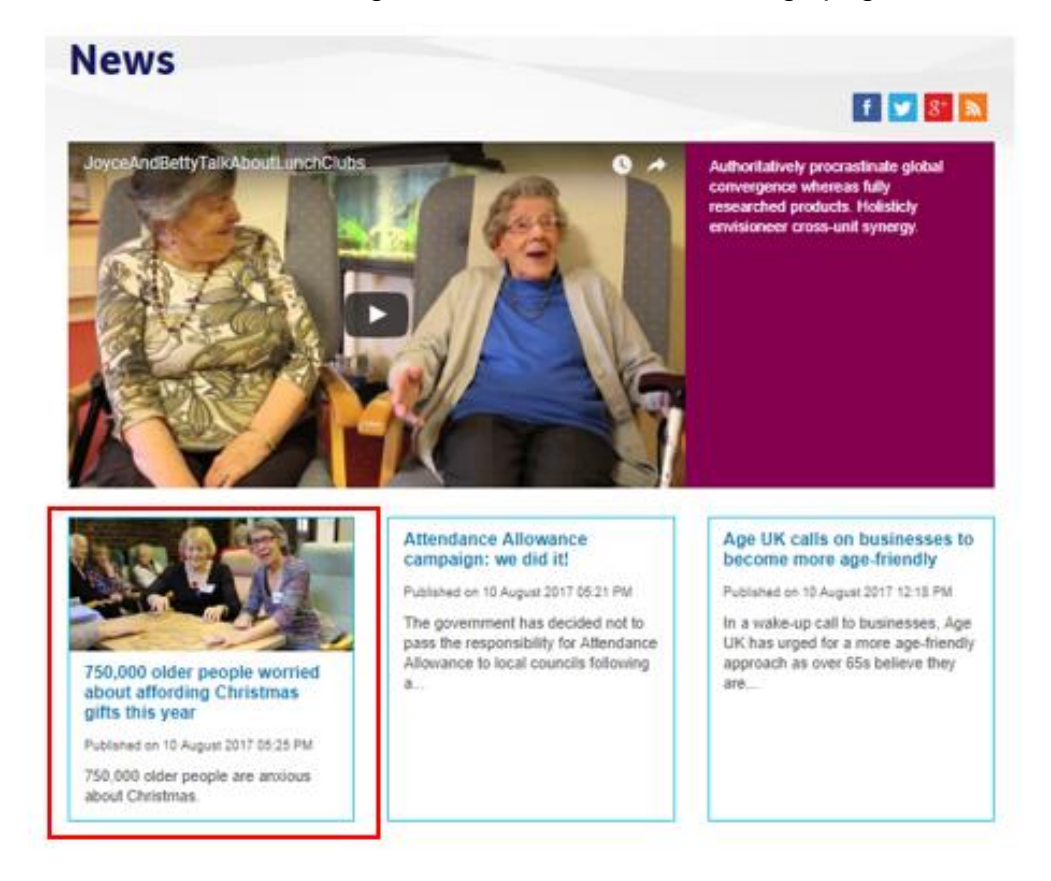

### **Four: Other properties for the news article page**

**You can access the properties of any page by selecting the properties button in the top right corner of the screen.**

## $\stackrel{\circ}{\scriptscriptstyle\circ} \equiv$

#### **The content tab**

In the *content tab* you can:

- Add a Hero image for the top of the page recommended size: **720px x 343px**
- See and move the content blocks of the page
- Enable the share links

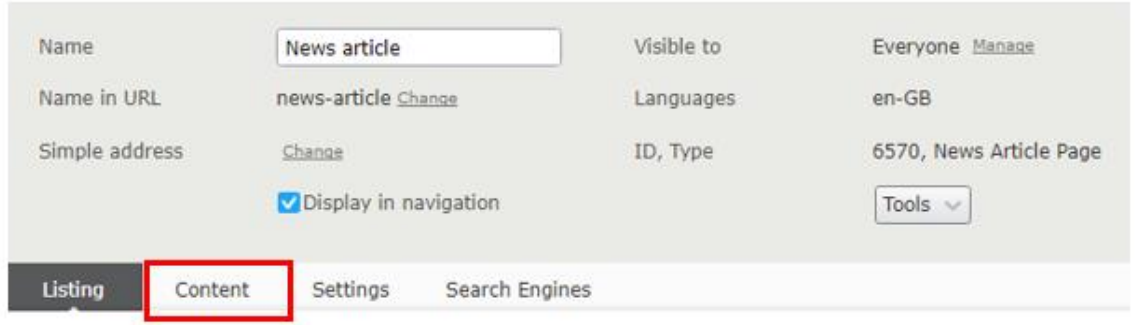

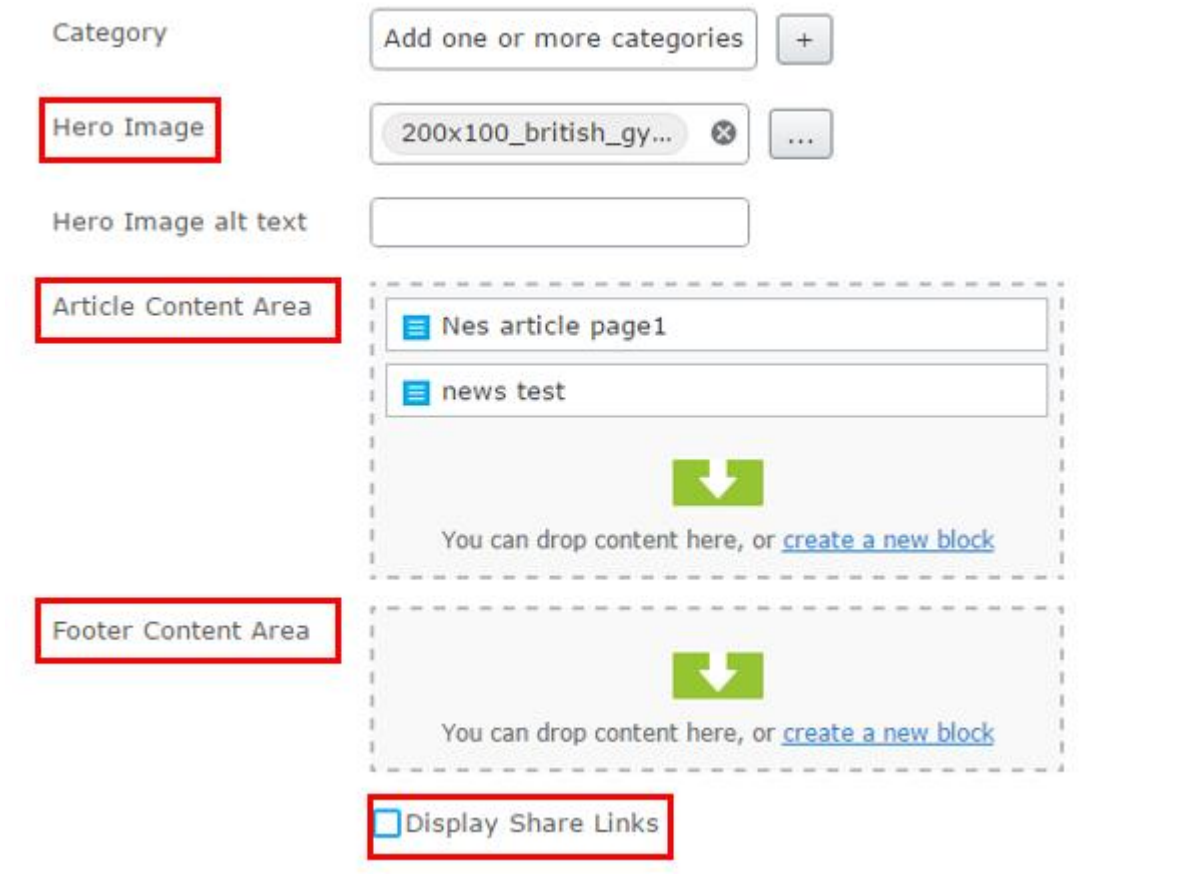

### **Settings tab**

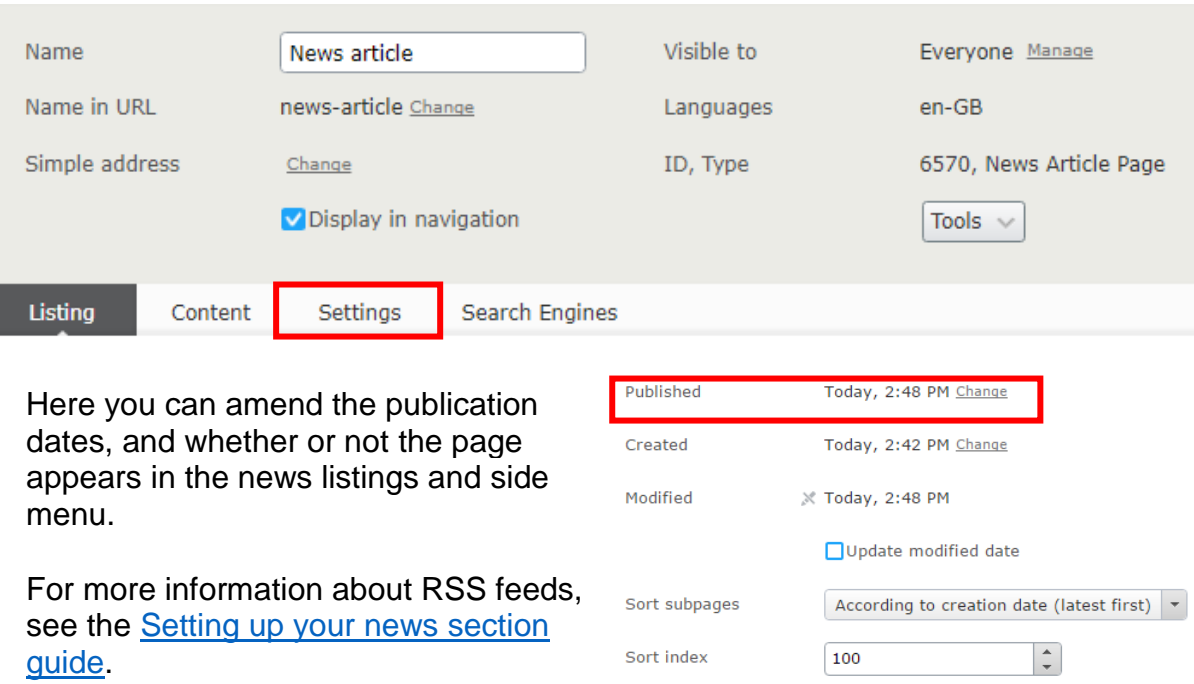

Shortcut

No shortcut Manage

V Display in Side Nav

V Display in News Listing Exclude From Rss Feed

8

# *There are more guides and training videos available on the* [Partner digital hub.](https://bp-digital-hub.ageuk.org.uk/article/episerver-7-guides/)

*If the answers you need are not in the guides or videos, then please contact [partner.content@ageuk.org.uk](mailto:partner.content@ageuk.org.uk)*